#### 附件 2

# 问卷答题操作手册

#### 1 毕业生答题方式

毕业生进入系统答题有两种方式:1,链接进入。2,验证码进入。

#### 1.1 邮箱内链接直接进入

系统会生成答题链接,通过邮件直接发送至毕业生上报的邮箱中,毕业生收到邮件后可直接点 击链接进入答题页面。

#### 1.2 验证码进入

毕业生可以自行进入系统,填写手机号码或者 QQ 邮箱,系统会将验证码发送到手机短信或者 QQ 邮箱中,毕业生填写验证码进入答题页面。步骤如下:

#### 1.2.1 进入网站

1.在电脑浏览器地址栏输入: http://gzdc.zjedu.gov.cn

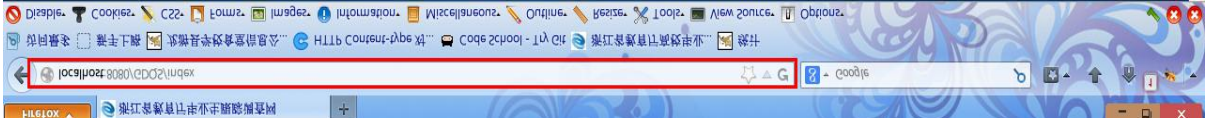

2.手机网页扫描二维码

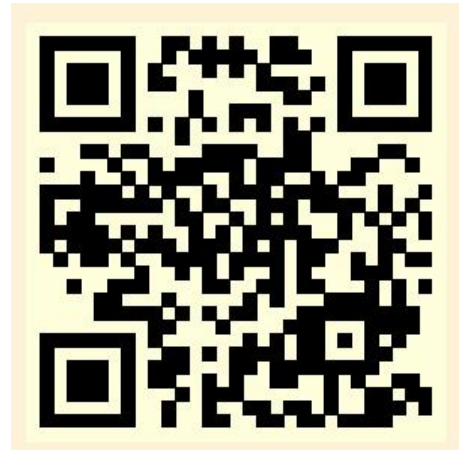

3.手机微信公众号扫描二维码

(公众号:《浙江省教育厅毕业生跟踪调查》,微信号: zjgzdc)

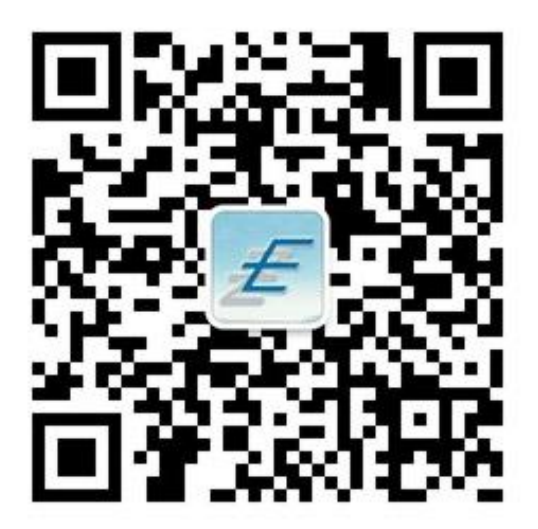

#### 1.2.2 调查入口

**6 浙江省教育厅**毕业生跟踪调查网 戦戦時者 247644 人 已完成答题者 0 人 <sub>,</sub><br>百高校毕业生跟踪调查 1 毕业生调查入口 周查 : 201 ■ 用人单位调查入口 通知公告  $\overline{\text{RORE}}$ 信息发布  $\frac{\sqrt{2}}{2}$ - 中奖人员已充值名单五(28人)<br>- 中奖人员已充值名单四(115人<br>- 中奖人员已充值名单三(88人)<br>- 中奖人员已充值名单二(13人)<br>- 中奖人员已充值名单一(56人) · 新公告 2014-03-26 2013-10-12 2014-03-26<br>2014-03-26<br>2013-06-28<br>2013-05-03 2013-10-12<br>2013-07-22<br>2013-07-17<br>2013-07-09 123<br>关于7.2日关闭2012届 **留其他问卷调查入口** 2012届高校毕业生跟踪问书  $2013 - 04 - 19$ 关于开展浙江省高校毕业生职 2013-07-03 □学校管理员登录 毕业生请点击此处 书奖 答题实时信息 被邀请调查者学校完成情况排名 本期排名 **MORES** 往期调查  $\begin{array}{|c|} \hline \text{RGE}(\mathbf{r}) \\ \hline \end{array}$ 测试20140310 ·测试学校  $A*137$ 您好! 欢迎您参加"测试20140310"

进入网站首页后,点击左上角的毕业生调查入口进入入口页面。

#### 1.2.3 选择届别

根据毕业届别点击相应的按钮

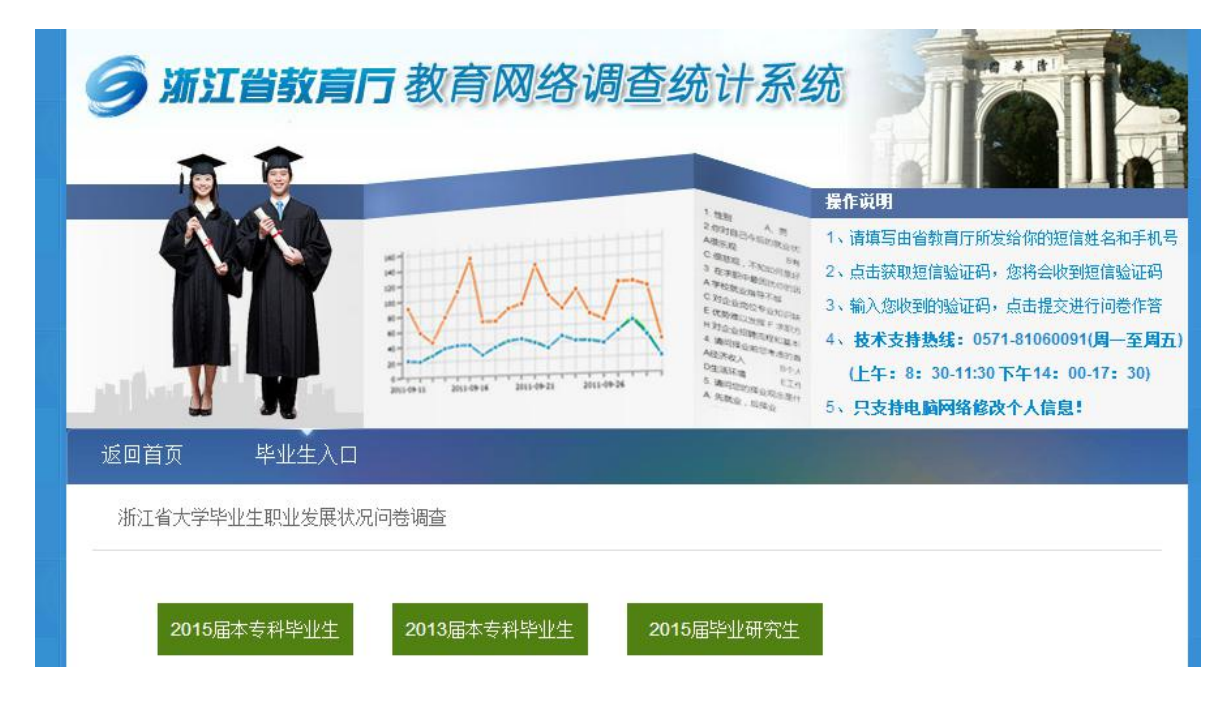

#### 1.2.4 获取验证码

填写真实姓名和联系方式,获取验证码 1.手机号,短信形式发送到手。 2.QQ,邮件形式发送到 QQ 邮箱。 填入获取到的6位验证码,点击提交并验证。

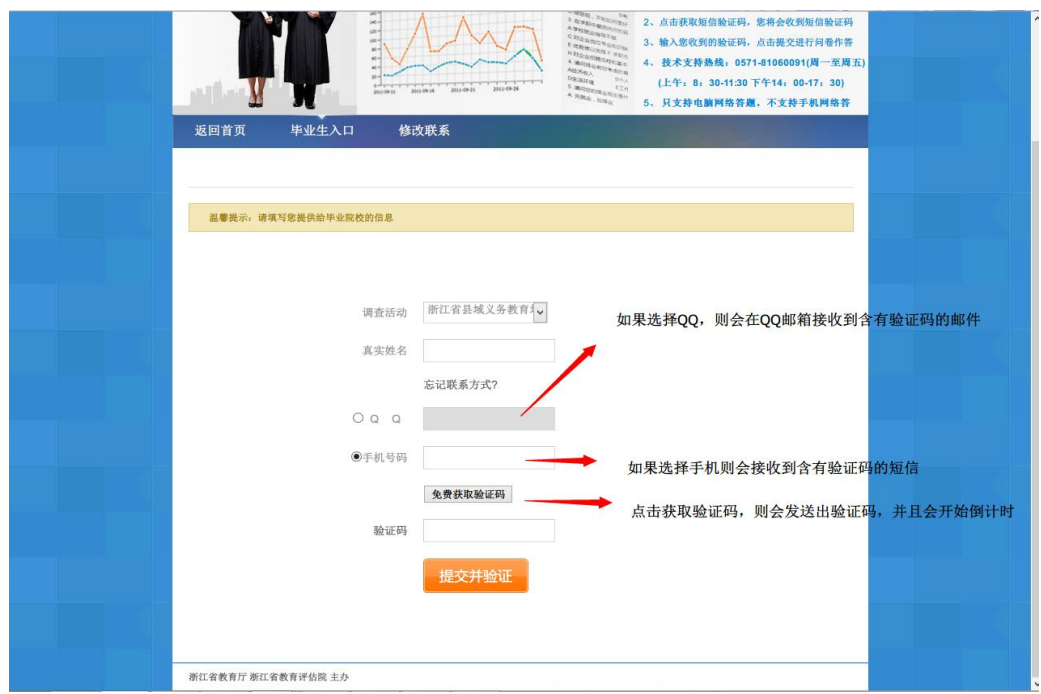

## 1.2.5 答题页面

验证通过后,系统自动进入答题页面,如图

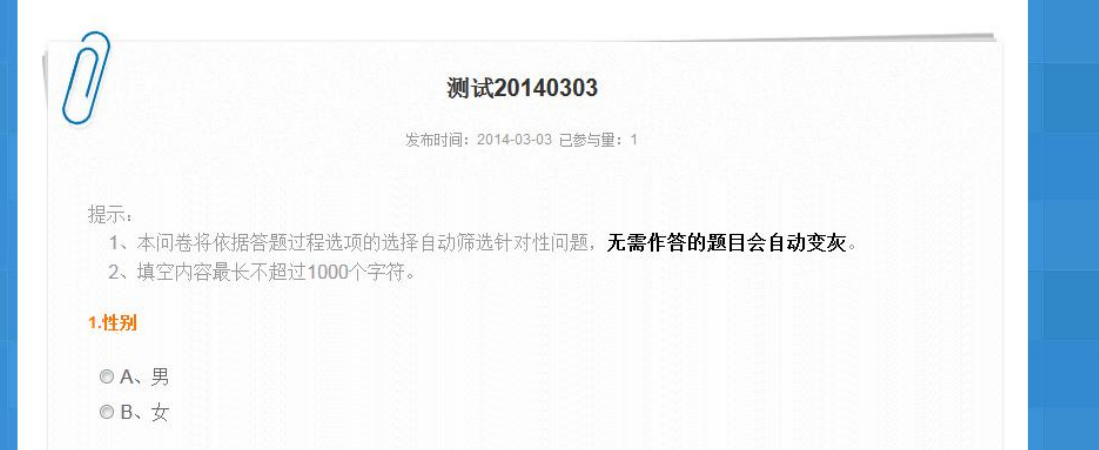

## 1.2.6 作答

进入答题页面进行答题,答题完成后,点击下方提交按钮,提交问卷。

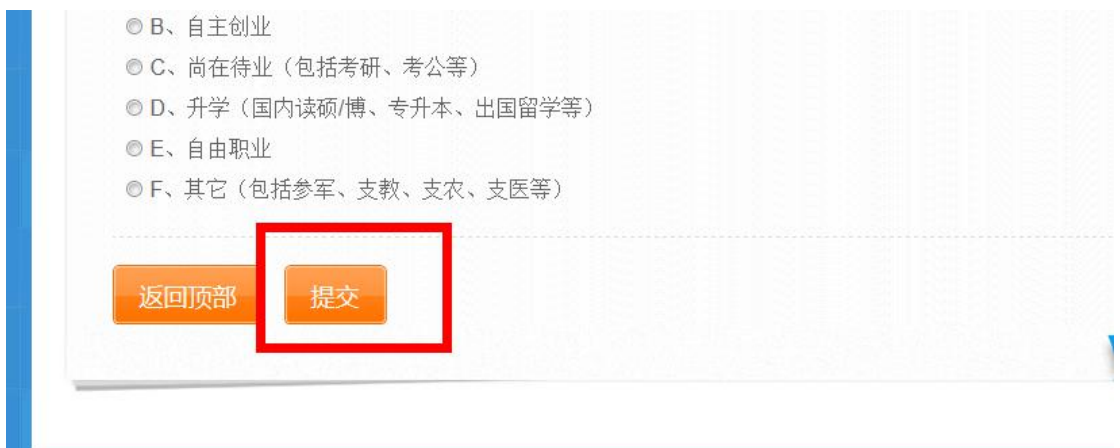

#### 1.2.7 完成答题

完成答题后,页面显示ᨀ交成功。

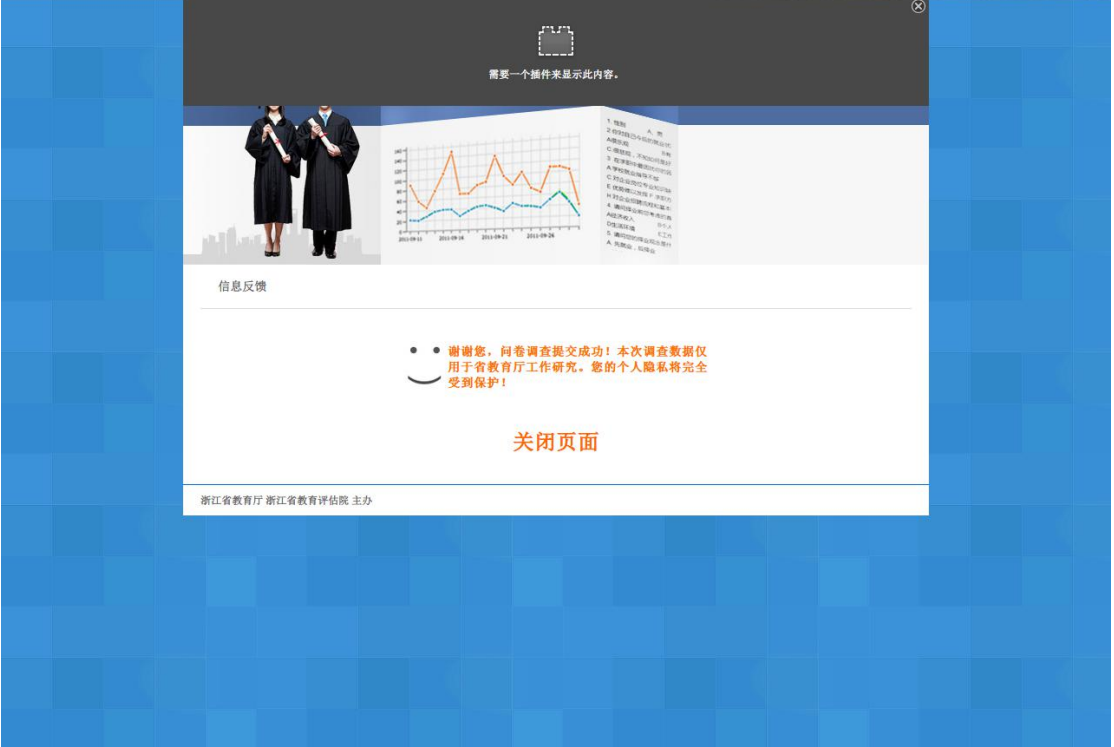

## 2 用人单位答题方式

用人单位进入系统答题有两种方式:1,链接进入。2,验证码进入。

## 2.1 邮箱内链接

调查活动开始后,系统会发送答题链接到上报的邮箱中,收取邮件后,点击右键内的链接直接 进入系统,如图页面。

显示需要进行回答的学校,点击右侧答题链接进入,已回答的显示"己回答"字样。回答后点 击列表上方刷新按钮可以查看当前答题情况。

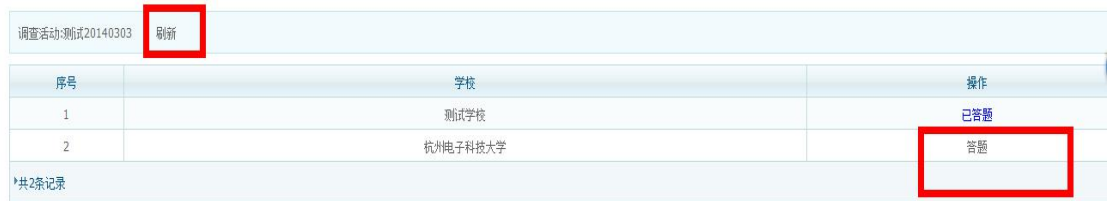

#### 2.2验证码进入

#### 2.2.1 进入网站

首先在浏览器地址栏输入: gzdc.zjedu.gov.cn

#### 2.2.2 调查入口

进入网站首页后,点击左上角的用人单位调查入口进入入口页面。

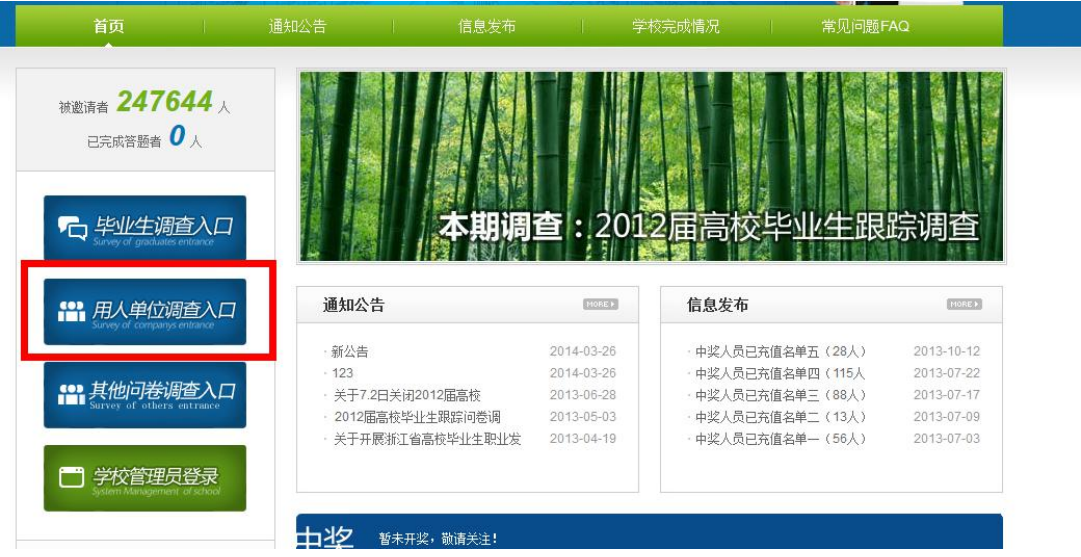

## 2.2.3 获取验证码

填写真实姓名和联系方式,获取验证码,验证码将以短信形式发送到手机,填入获取到的6位验 证码,点击提交并验证。

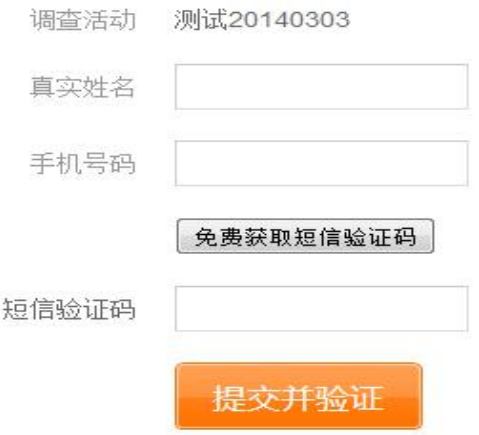

#### 2.2.4 学校列表

验证成功后,系统跳转到需要进行回答的学校列表,如图页面。

显示需要进行回答的学校,点击右侧答题链接进入,已回答的显示"已回答"字样。回答后点 击列表上方刷新按钮可以查看当前答题情况。

![](_page_6_Picture_49.jpeg)

## 3 常见问题

## 3.1 未收到邮件

各邮箱服务商中,QQ 邮件被过滤的几率较大,此处以 QQ 邮箱为例!

- 1.首先,查看邮件是否在垃圾箱中,没有再继续以下操作;
- 2.右键点【收件箱】,会出现以下列表:

![](_page_7_Picture_5.jpeg)

3. 点击【收件查询】, 出现以下界面, 红色的为被拦截的邮件:

![](_page_8_Picture_46.jpeg)

点击【取回】,邮件会转到收件箱中:

![](_page_8_Picture_47.jpeg)

## 3.2 更改手机号与 QQ 号

毕业后更换了手机号码与 QQ 号码,无法获取验证码,可进入系统修改新的手机号码, 修改后 需要通过管理员审核方可使用。

## 3.2.1 进入入口

通过首页左上角毕业生调查入口进入,如图。

![](_page_9_Figure_0.jpeg)

#### 3.2.2 修改页面

进入后点击导航栏第三个修改联系按钮,进入修改页面。

在修改页面填写信息进行验证。

![](_page_9_Picture_64.jpeg)

### 3.2.3 修改信息

验证通过后,系统显示您的基本信息,您可以进行修改您的最新联系方式,然后点击提交。

![](_page_10_Picture_40.jpeg)

#### 3.2.4 等待审核

ᨀ交修改后,需要等待管理员进行审核,管理员会联系您已确认信息的真实性。

![](_page_10_Picture_41.jpeg)